# PHOTOSHOP, ILLUSTRATOR, AND HTML

## **TEN TIPS:**

- 1. Be careful of the "sins of graphic design": see below.
- Use photoshop for flyers or when working with images, and illustrator for logos or when 2. working with graphics that will be enlarged.
- Find Photoshop and Illustrator in the design lab in Room 124 of the UL. 3.
- 4. Add a stroke on text or an image, bevel, emboss, and use the magic wand tool to make flyersmore flashy in Photoshop.
- 5. Hold down the shift key while transforming an object to keep lines straight, angles changing at set increments, squares square, and dimensions constant.
- 6. Good graphic design rests on the use of good fonts. Download cool fonts fromwww.dafont.com or www.fontsquirrel.com
- 7. Titles can use fun fonts, but body text should be a serif or sans serif font.
- 8. Add brushes to Photoshop or Illustrator with brusheasy.com
- Edit emails or websites using html coding to have more control over the design. 9.
- 10. When in doubt, find a youtube tutorial!

### **Basic Graphic Design**

You can create beautiful flyers and logos as long as you have the correct tools and avoid the three sins of graphic design:

- Use Microsoft Word or Pages to create simple graphic design.
- Use Adobe Photoshop or Illustrator for more freedom in graphic design. These can be found in the design lab of the Undergraduate Library.
- As a student have full access to Adobe Creative Cloud.
	- To access creative cloud: [https://software.sites.unc.edu/adob](https://software.sites.unc.edu/adobe) e

#### **Adobe Photoshop**

Photoshop is pixel-based, which makes it difficult to create graphics that will be enlarged, but necessary for working with images. Use Photoshop for flyers, or whenever you are working with photos.

- Create a new file, change the resolution to 300 pixels per inch (dpi), and indicate your desired dimensions.
- Only work with high-resolution images to keep the photo from becoming pixelated (search for only large images on google image search).
- Use control <sup>+</sup> t to select images.

# **THREE SIGNS OF GRAPHIC DESIGN**

- 1. Image distortion: hold down the shift key while changing the size of an image to maintain its dimensions.
- 2. Poor font use: never use Comic Sans MS or Papyrus. Download cool fonts at dafont.com or fontsquirrel.com.
- 3. Bad colors: use kuler.adobe.com to find combinations of colors that work together.

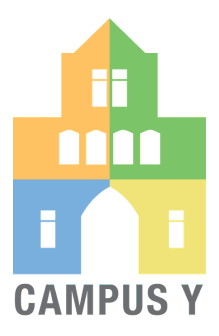

# DEVDOC Development Document

**GRAPHIC DESIGN** RAPHIC

- Photoshop works in adjustment layers (the right side of the screen), which are non-destructive.
- Add new text or a new image in a new layer.
- Play around with the tools in photoshop to add text, images, logos, and shapes.Hold down the shift key while....
	- changing the size of something to keep the ratio of the dimensions the same.
	- rotating an object to cause it to rotate through fixed increments.
	- drawing a line to make the line straight.
- Double-click on text or an image to change its appearance. Adding a stroke or an outline around textor an image - looks nice.
- Use the eyedropper tool to change a color to one already in use.
- Use the magic wand tool to select everything of one color on your document; you could use this, for example, to delete the white background of the Campus Y logo.
	- Change the tolerance to make the tool more or less sensitive to your chosen color.
	- Bevel and emboss logos to add dimension.

#### **Adobe Photoshop**

Illustrator is vector-based, making images clear regardless of size. Use Illustrator for logos.

- Use the pen tool to draw.
	- Create two anchor points and drag the handles to change the angle of the line.
	- Use the direct selection tool to make sure you do not interfere with set anchors.
	- Use the white arrow to indirectly select and change the angle as needed.
- Use the brush tool to add pattern in the background.
- To change the stroke, go to "basic" in the tool bar and click on the bottom left.

#### **HTML**

- Use to customize emails or websites, adding tables, colors, links, and images.
- Click "edit in HTML" to use HTML in Outlook or on Wordpress; you cannot edit with HMTL in gmail.
- See the list of HTML tags in the blue box.
- To end any code, use a slash before the tag you used to begin the code, within the brackets.
- . Use different websites such as <http://www.simplehtmlguide.com/cheatsheet.php> to help you.
- You can find any additional HTML tags that you need on Google.